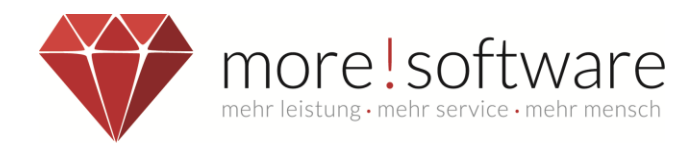

# **Leitfaden zum Zusatzmodul**

# **dipolis-APP (Windows)**

**(digitales-politisches-Informationssystem)**

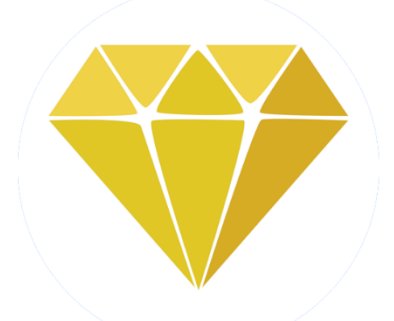

# **DIPOLIS**

# Ihr Digitales Politisches Informationssystem

Ihr Kontakt zu more!

Tel.: (+49) 2602 / 838 870 E-Mail: [info@more-rubin.de](mailto:info@more-rubin.de) Stand: Juli 2022

\* Aus Gründen der besseren Lesbarkeit wird auf die gleichzeitige Verwendung männlicher und weiblicher Formen verzichtet. Sämtliche Personenbezeichnungen gelten gleichermaßen für alle Geschlechter.

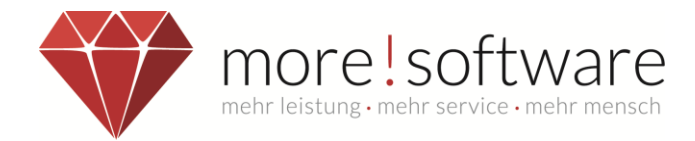

# **dipolis** –**di**gitale-**po**litische-**I**nformations**s**ystem

Vorteile der APP gegenüber dem Ratsinformationssystem (RIS):

## **Sicheres Arbeiten:**

- Kein Zugriff auf die Dokumente außerhalb der APP
- Direktes Bearbeiten Ihrer eigenen Sitzungs- und Protokollmappen (on- und offline)

Hinweis: Bei iOS-Geräten mit Jailbreak oder Android-Geräten die "gerootet" sind kann nicht garantiert werden, dass im Falle eines Diebstahls des Gerätes die Vertraulichkeit der Daten zu 100% geschützt ist. Achten Sie daher bitte auf Ihr Gerät.

## **Datenschutz:**

- Automatische Abmeldung bei 20-minütiger Inaktivität
- Digitale Sperrung möglich

#### **Schnelle Navigation:**

- Einfache und schnelle Menüführung
- Direktzugriff auf Favoriten und heruntergeladene Sitzungs- und Protokollmappen

## **Eigene Dokumente in die Gremienarbeit integrieren:**

- Importieren und Bearbeiten Sie Dokumente in dipolis
- Heruntergeladene Sitzungsmappen sowie externe PDF-Dokumente stehen Ihnen mit und ohne Internetverbindung zur Verfügung.

#### **Offline-Funktionalität:**

- Auch ohne Internetverbindung können die bereits heruntergeladenen Sitzungsdokumente angeschaut und bearbeitet werden.

## **Annotationen Synchronisierung (bei iOS, Android und Windows):**

- Austausch und Sicherung der eigenen Annotationen in der RIS-Cloud.

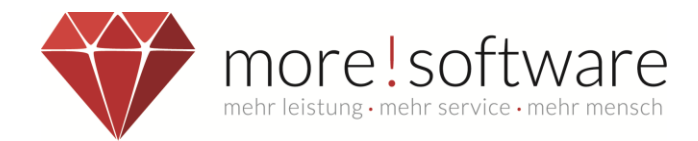

# Inhaltsverzeichnis

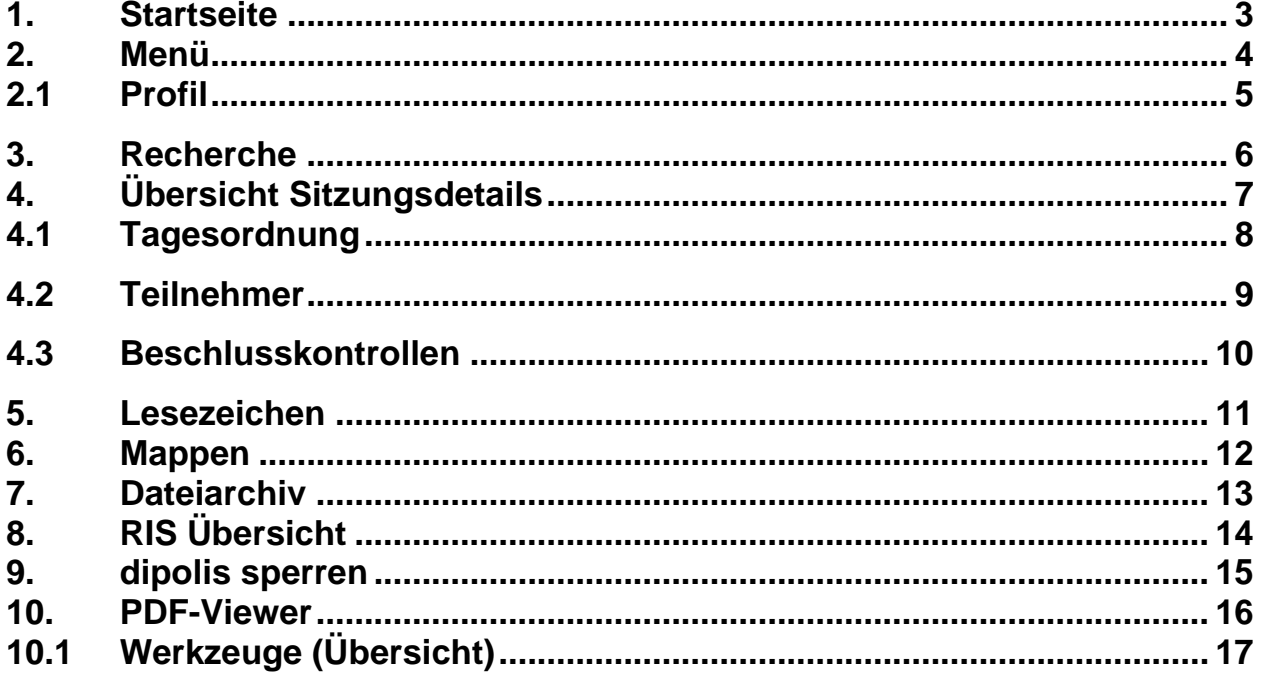

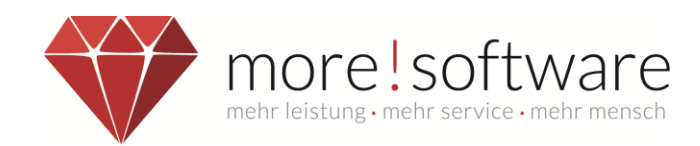

# <span id="page-3-0"></span>**1. Startseite**

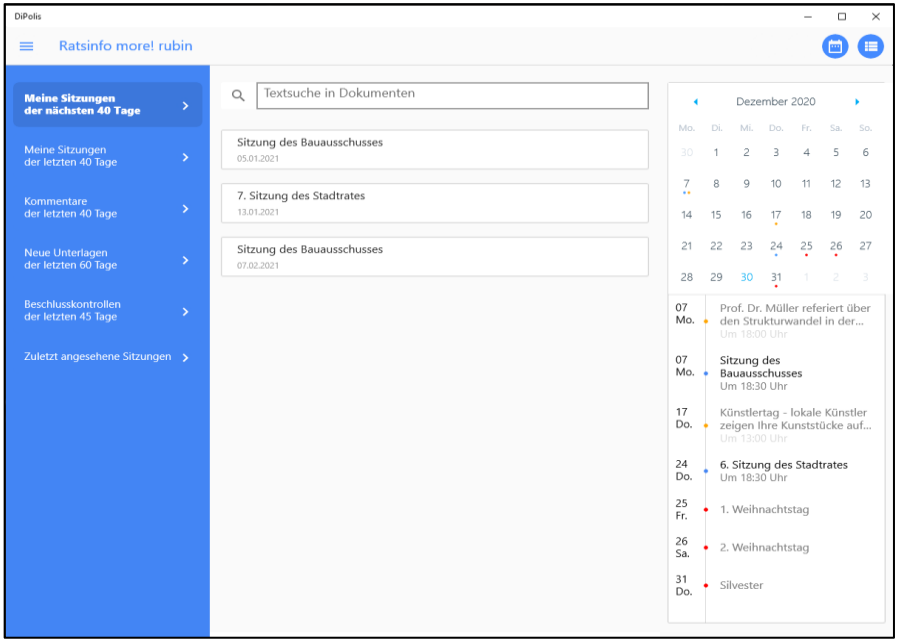

Auf der Startseite sehen Sie eine Übersicht der nächsten anstehenden Sitzungen. Zusätzlich dazu finden Sie auf der rechten Seite eine Kalenderübersicht.

In der Tabellendarstellung sehen Sie (je nach Einstellung) alle kommenden und vergangenen Sitzungen, zu denen Sie eingeladen sind/ waren. Außerdem können Sie direkt auf Kommentare zu den Sitzungen sowie neue Unterlagen zugreifen.

Mithilfe des **Kalender-** und **Tabellensymbols** können Sie die Darstellung auf eine reine **Kalender**- oder **Tabellenübersicht** ändern.

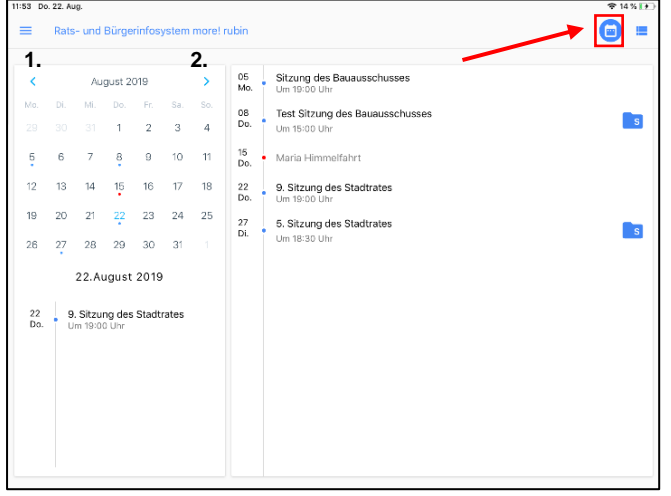

In der Kalenderübersicht finden Sie alle Termine des aktuell ausgewählten Monats, dieser kann mithilfe der Pfeiltasten (1. & 2.) verändert werden.

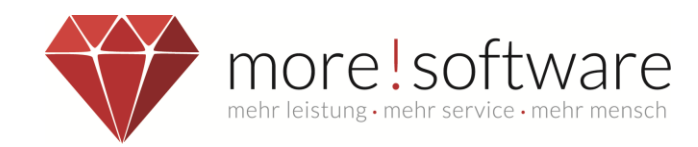

# <span id="page-4-0"></span>**2. Menü**

Tippen Sie oben links auf das Streifen-Symbol, um das Navigationsmenü zu öffnen.

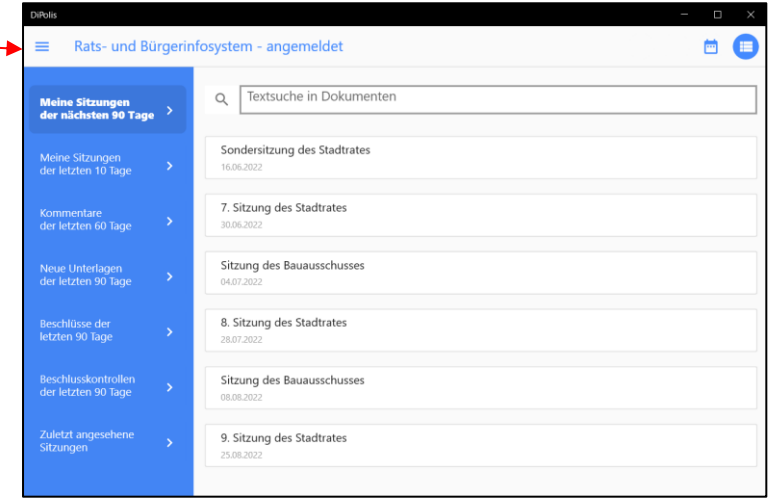

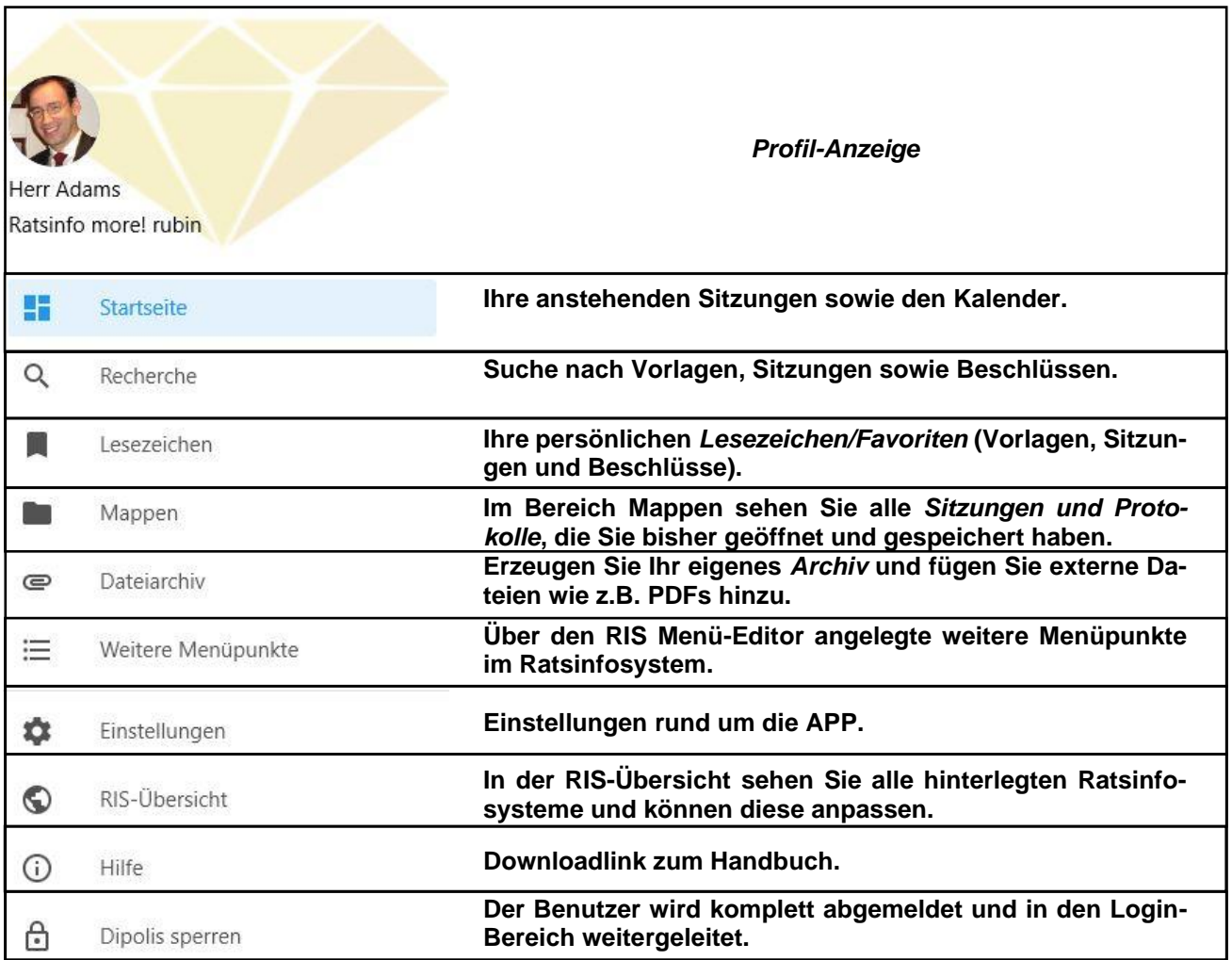

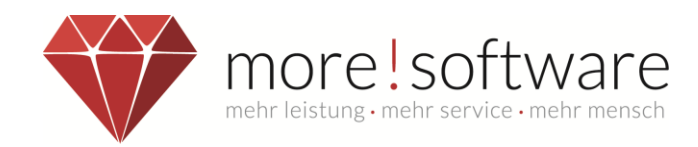

# <span id="page-5-0"></span>**2.1 Profil**

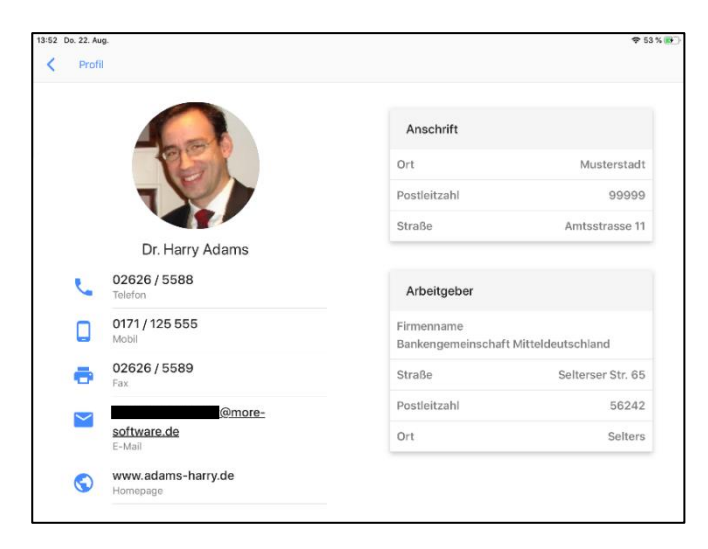

Das Profil zeigt Ihre persönlichen Daten an, wie Ihre Kontaktdaten, Anschrift und den Arbeitgeber.

#### **Hinweis:**

Das Profil zeigt immer alle persönlichen Daten an, unabhängig davon, ob die Daten dem Bürger oder den übrigen Mandatsträgern angezeigt werden dürfen!

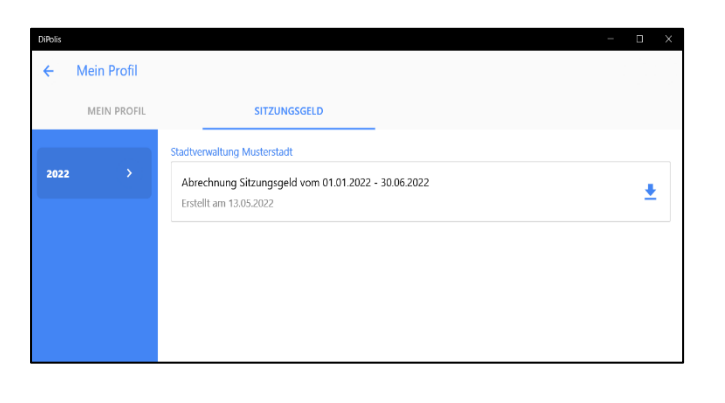

Sitzungsgeld Abrechnungen können Im Bereich Mein Profil eingesehen werden, wenn diese von der Verwaltung Online zur Verfügung gestellt werden.

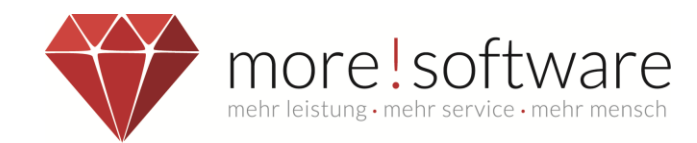

## <span id="page-6-0"></span>**3. Recherche**

Unter "Recherche" können Sie nach Vorlagen, Sitzungen und Beschlüssen suchen.

Diese Suche beschränkt sich nicht nur auf den Betreff, sondern beinhaltet eine Volltextsuche.

D.h. der Suchbegriff kann Begriffe beinhalten, die in dem Dokument (Vorlage, Einladung, Niederschrift, …) niedergeschrieben wurden.

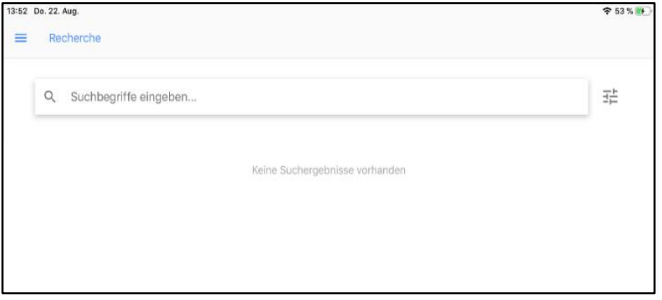

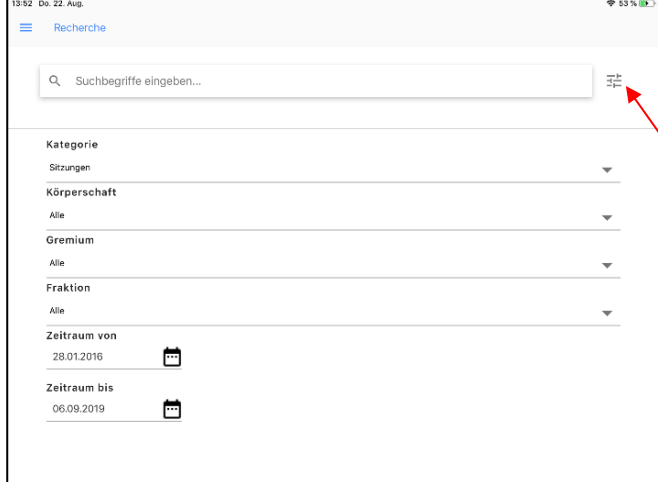

Zusätzlich können Sie nach Ergebnissen in vorgegebenen Kategorien suchen.

Wählen Sie hierzu vorab einfach die Filterfunktion aus und im Anschluss die gewünschte Kategorie nach der Sie suchen möchten (z.B. Beschlüsse) und tippen Sie auf Suchen.

Sie können die Suchergebnisse nach Ihrem Bedarf durchsehen und direkt alle Informationen zu dieser Sitzung abrufen.

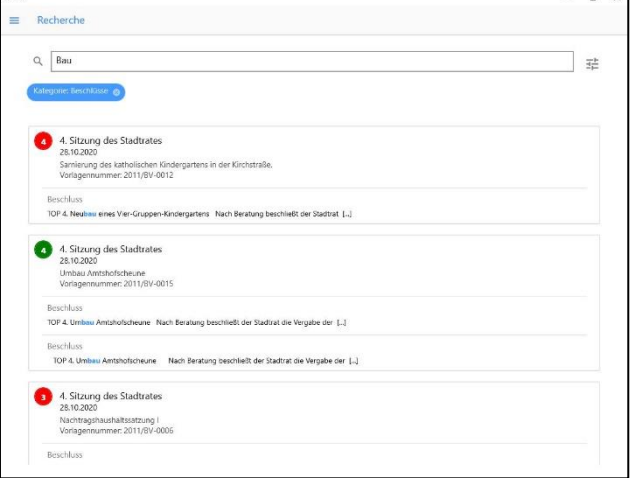

 $\overline{\phantom{1}}$ 

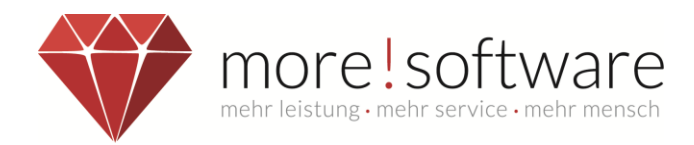

# <span id="page-7-0"></span>**4. Übersicht Sitzungsdetails**

Nachdem Sie eine Sitzung ausgewählt haben erscheint folgende Darstellung:

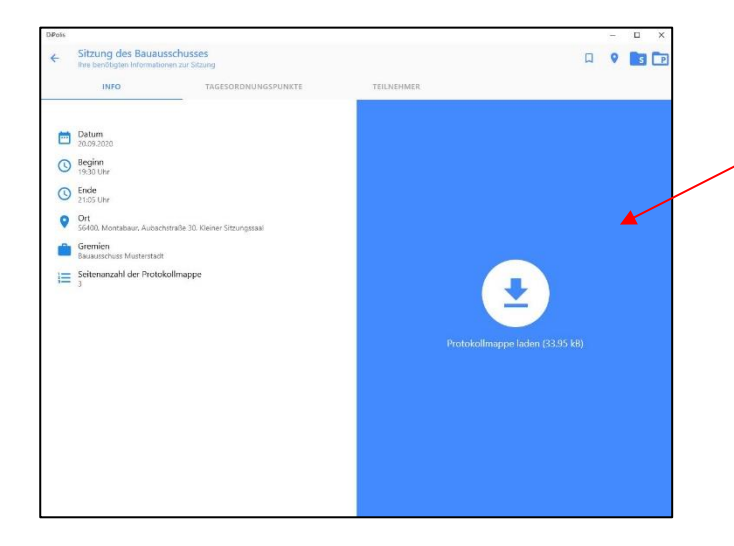

Sie können die gesamte Sitzungsmappe herunterladen indem Sie auf die blaue Schaltfläche klicken.

Alternativ kann die Sitzungsmappe an jeder Stelle der APP heruntergeladen werden, an welcher dieses Symbol: <sup>8</sup> erscheint.

Wenn eine Sitzung bereits stattgefunden hat, finden Sie unter dem Symbol **D** das gesamte Protokoll und können dieses auf Ihr Gerät zur Offline Nutzung herunterladen.

Mithilfe der Schaltfläche <sup>(D</sup> können Sie ein Lesezeichen für diese Sitzung setzen, dadurch haben Sie die Möglichkeit diese Sitzung jederzeit unter dem Menüpunkt *Lesezeichen* abzurufen.

Nachdem die Sitzungsmappe heruntergeladen wurde, wird diese direkt in der Vorschau dargestellt und kann komplett eingesehen werden.

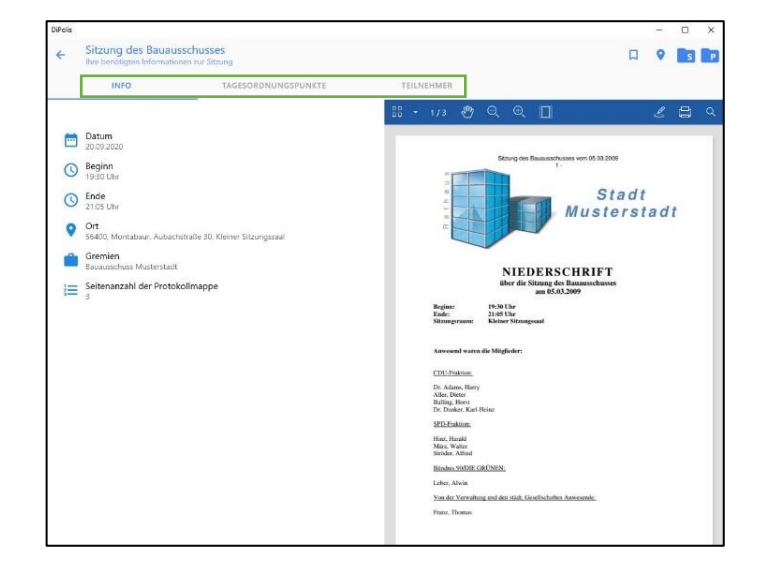

Mit der Menüführung (grüne Umrandung) können Sie zwischen den Funktionen der Sitzung wechseln. Hierüber gelangen Sie z.B. zur Tagesordnung oder den Teilnehmern.

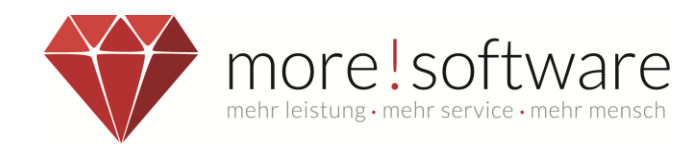

# <span id="page-8-0"></span>**4.1 Tagesordnung**

Unter dem Reiter Tagesordnung können Sie sich alle TOPs der entsprechenden Sitzung anzeigen lassen und diese auswählen.

Zu den einzelnen Tagesordnungspunkten finden Sie die entsprechenden Notizen/Kommentare.

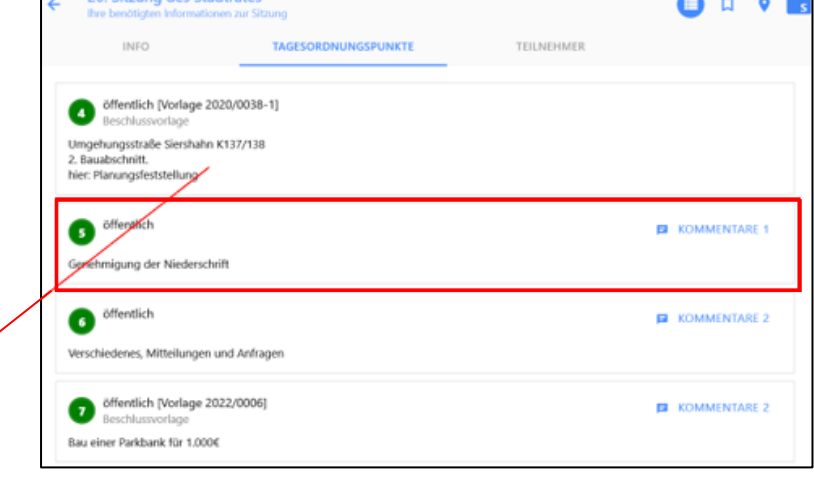

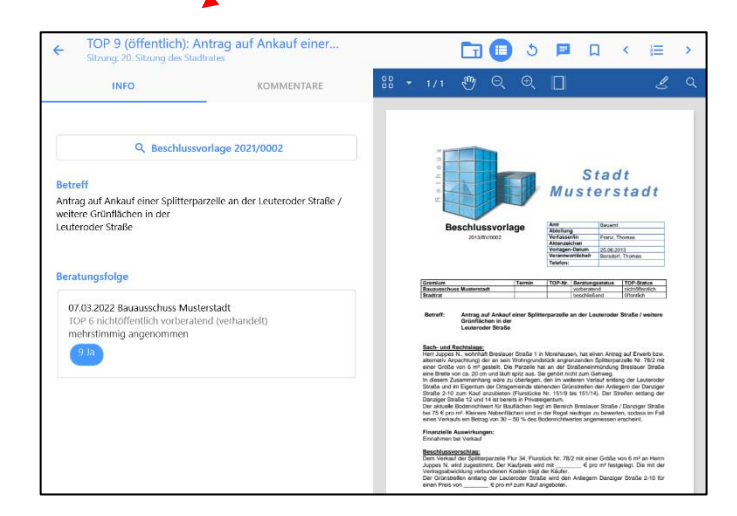

Nach Auswahl eines Tagesordnungspunktes gelangen Sie in die Detailansicht zu diesem TOP.

Hier erhalten Sie detaillierte Infos zum TOP sowie die zugehörigen Dokumente.

In der Kommentarfunktion finden Sie die Möglichkeit persönliche Notizen, welche nur von Ihnen eingesehen werden können, anzulegen.

Zusätzlich können Notizen für die eigene Fraktion oder die Gesamte Sitzung hinterlegt werden.

Mit einem Klick auf das entsprechende Feld sehen Sie die gesamte Kommentarhistorie sowie den Erfassungszeitpunkt..

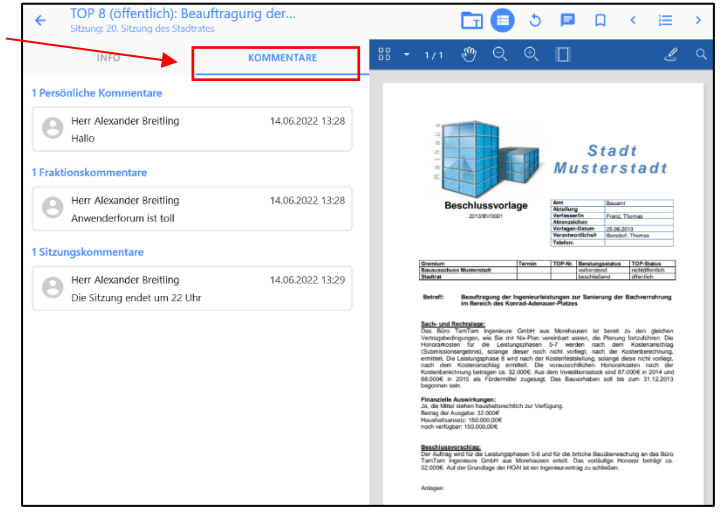

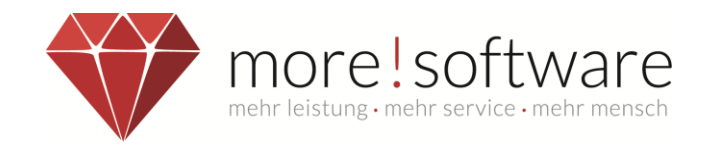

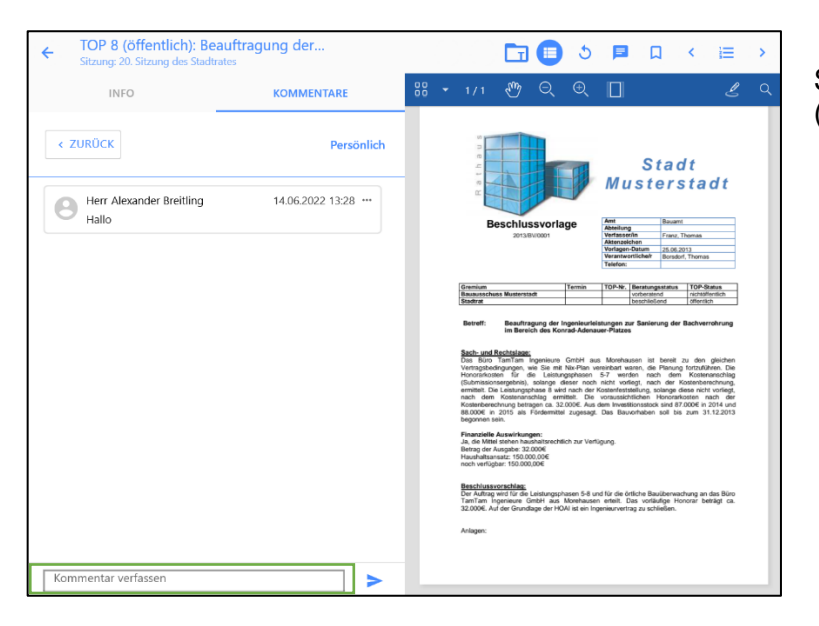

Sie können weitere Kommentare (grüne Umrandung) verfassen.

# <span id="page-9-0"></span>**4.2 Teilnehmer**

Dies ist die Teilnehmerübersicht.

Jeder Teilnehmer wird mit Angabe der entsprechenden Parteizugehörigkeit sowie seine Funktion dargestellt.

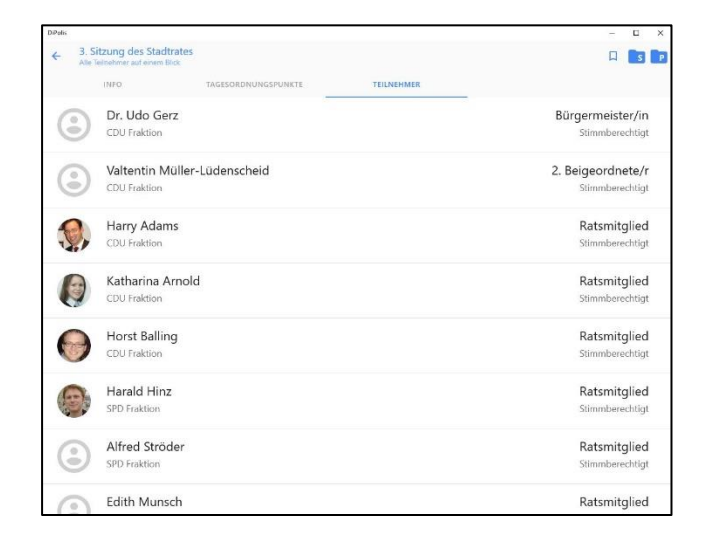

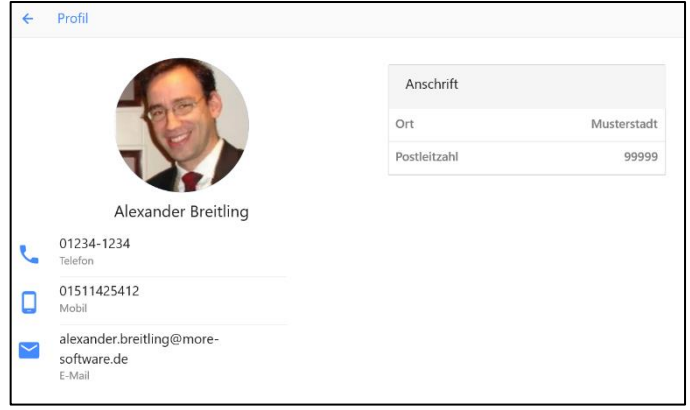

Durch Klicken auf die Teilnehmer öffnen sich zusätzliche Informationen wie die Kontaktdaten oder der Arbeitgeber.

Die Anzeige ist abhängig von den persönlichen Einstellungen im Bürger- und Ratsinfosystem.

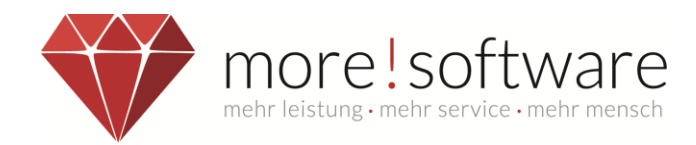

# <span id="page-10-0"></span>**4.3 Beschlusskontrollen**

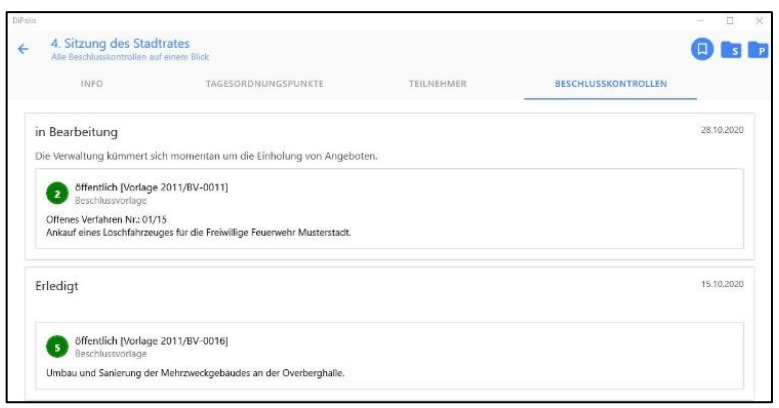

Unter dem Reiter Beschlusskontrollen finden Sie die entsprechenden Vorgänge über erfolgte Beschlüsse.

Mit einem Klick auf einen der entsprechenden Punkte öffnen sich zusätzliche Informationen zur Beschlusskontrolle.

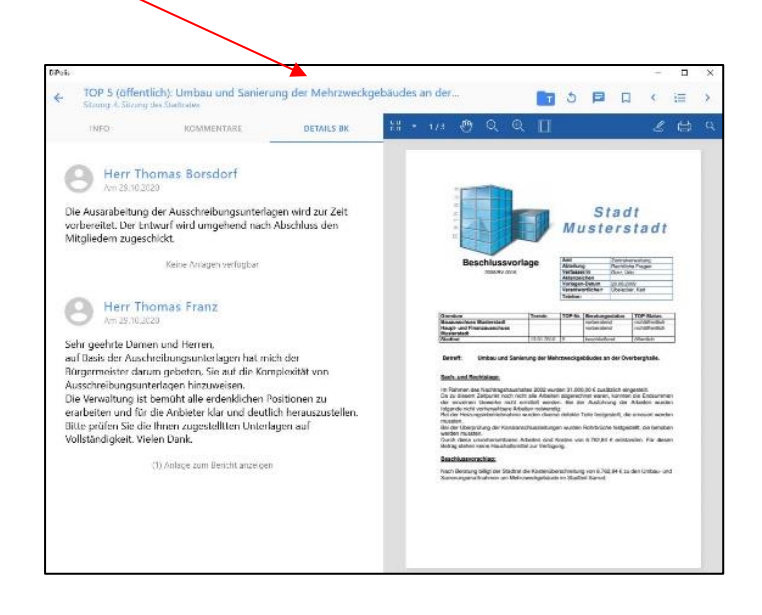

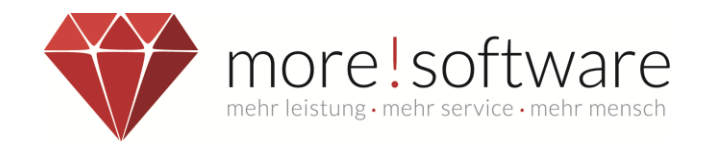

# <span id="page-11-0"></span>**5. Lesezeichen**

Im Bereich Lesezeichen finden Sie alle Sitzungen die Sie mittels des Buttons <sup>n</sup>markiert haben. Hierdurch haben Sie die Möglichkeit direkt auf die als Favorit gespeicherten Sitzungen, Tagesordnungspunkte und Beschlüsse zuzugreifen.

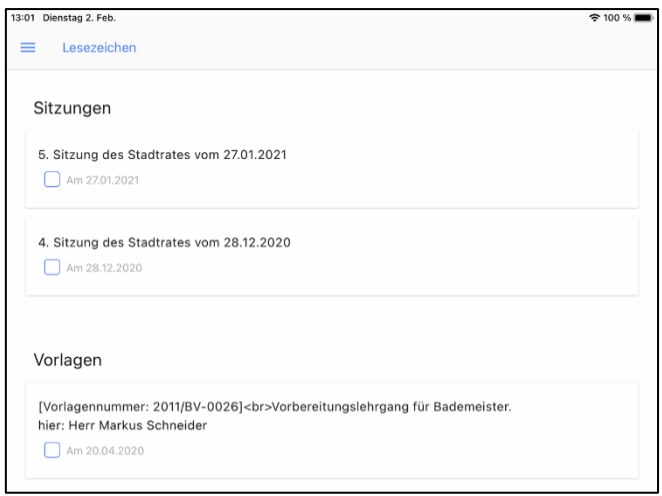

Um das Lesezeichen für einen beliebigen Punkt wieder zu entfernen, setzen Sie das Häkchen in der jeweiligen Sitzung, Vorlage oder Beschluss und tippen anschließend auf den Mülleimer, welcher in der oberen rechten Ecke erscheint.

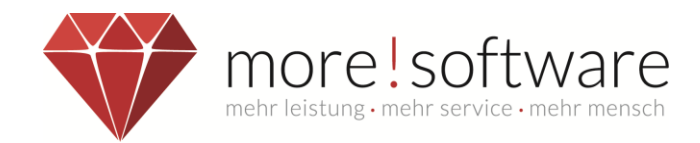

# <span id="page-12-0"></span>**6. Mappen**

Im Bereich Mappen finden Sie alle Sitzungsmappen wieder, die Sie sich bereits angeschaut bzw. bearbeitet haben. Wenn Sie sich eine Mappe anschauen, wird diese auf das Tablet geladen und gespeichert.

Somit erhalten Sie Zugriff auf Ihre Sitzungsunterlagen, auch wenn Sie keinen Internetzugang haben.

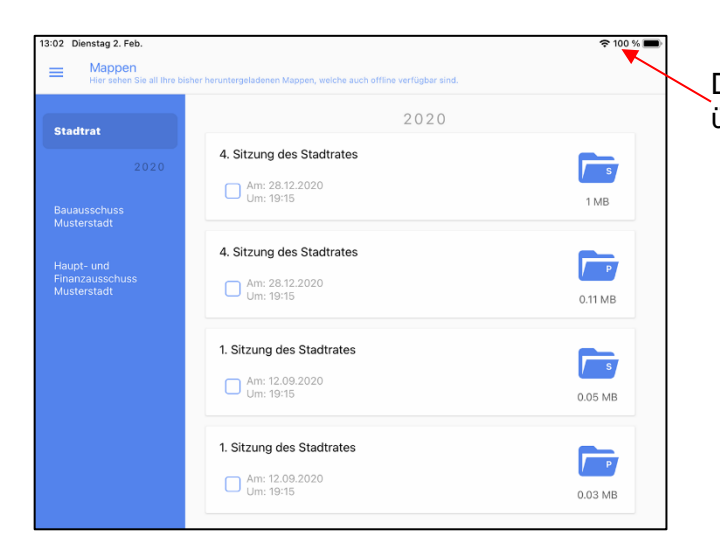

Das PDF Dokument öffnet sich ganz einfach über die Ordnersymbole.

In der Übersicht können Sie das gewünschte Gremium wählen und somit auf die hinterlegten Sitzungs- oder Protokollmappen zugreifen.

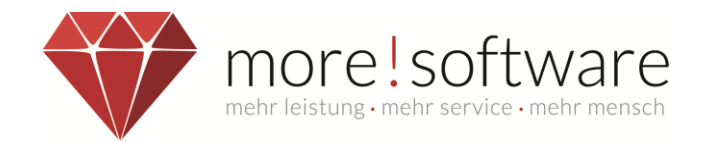

# <span id="page-13-0"></span>**7. Dateiarchiv**

Ziel des Dateiarchives ist es, einen zentralen Bereich innerhalb von dipolis bereitzustellen, in dem der Benutzer alle Unterlagen, die zu seiner politischen Arbeit gehören, geordnet ablegen kann.

Nicht selten kommt es vor, dass wichtige Unterlagen verteilt in einzelnen APPs liegen, z.B. ein verfasster Antrag, wichtige Bilder, interessante Berichte zu politischen Themen, usw.

Damit der Benutzer nicht zwischen den einzelnen APPs hin- und herspringen muss, kann er solche Dokumente/Dateien als Kopie nach dipolis übergeben. Diese Dokumente/Dateien können in dipolis angeschaut werden. Handelt es sich um ein PDF, besteht sogar die Möglichkeit, dieses innerhalb des PDF-Viewers zu bearbeiten.

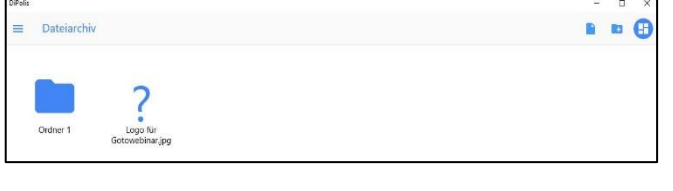

Mithilfe des Buttons <sup>1</sup> können Sie zusätzliche Ordner für das Archiv anlegen.

Durch einen Klick auf **b**öffnet sich die Mediathek Ihres Tablets oder Computers. Sie können existierende Fotos in die dipolis APP einspielen.

Um Änderungen an den Ordnern oder Dokumenten durchzuführen, klicken Sie den Ordner/das Dokument mit der linken Maustaste an und halten die Taste für 2 Sekunden gedrückt.

Dadurch erscheinen folgende Symbole:

Ändern des Namens der Datei/ des Ordners.

Löschen des Dokuments/ Ordners.

**Wichtig***:* Bei Löschung eines Ordners entfernen Sie alle enthaltenen Elemente aus der dipolis APP.

Verschieben von Dokumenten oder Ordnern in andere Verzeichnisse/Ordner.

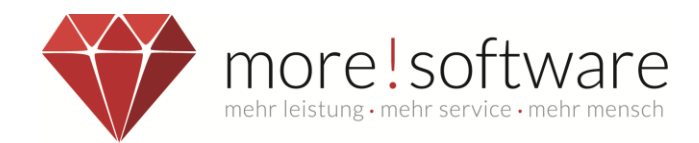

# <span id="page-14-0"></span>**8. RIS Übersicht**

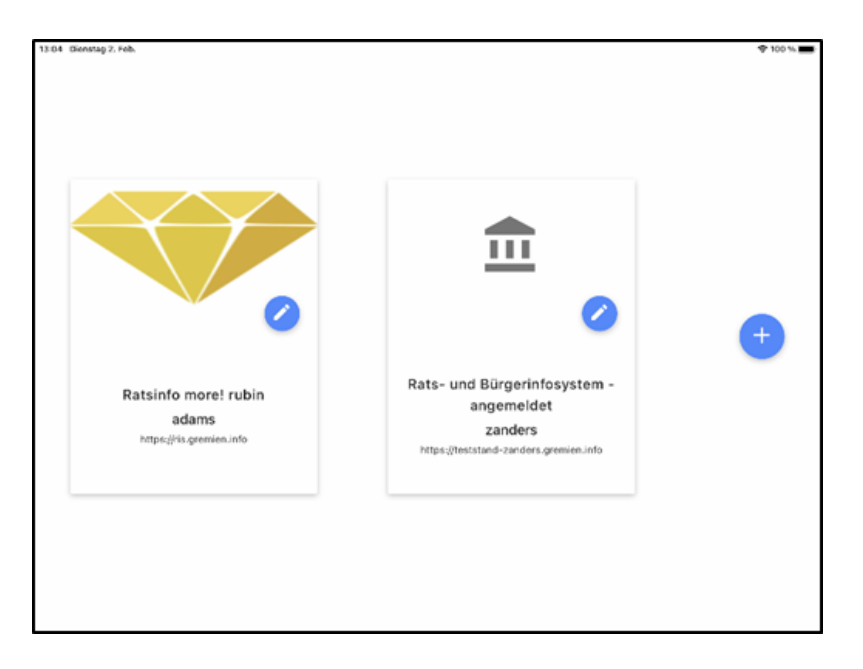

Übersicht der von Ihnen hinterlegten Rats- und Bürgerinfosysteme.

Mithilfe des Symbols bönnen Sie die Einstellungen wie URL, Name des RIS oder das Passwort ändern.

Über das  $\overline{+}$  Icon fügen Sie ein neues RIS hinzu.

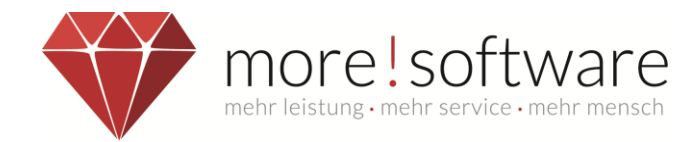

# <span id="page-15-0"></span>**9. dipolis sperren**

#### **Wichtig:**

Melden Sie sich aus Sicherheitsgründen immer ab, wenn Sie die APP nicht verwenden!

Neben der automatischen Abmeldung bei Inaktivität, kann der Benutzer sich auch manuell abmelden.

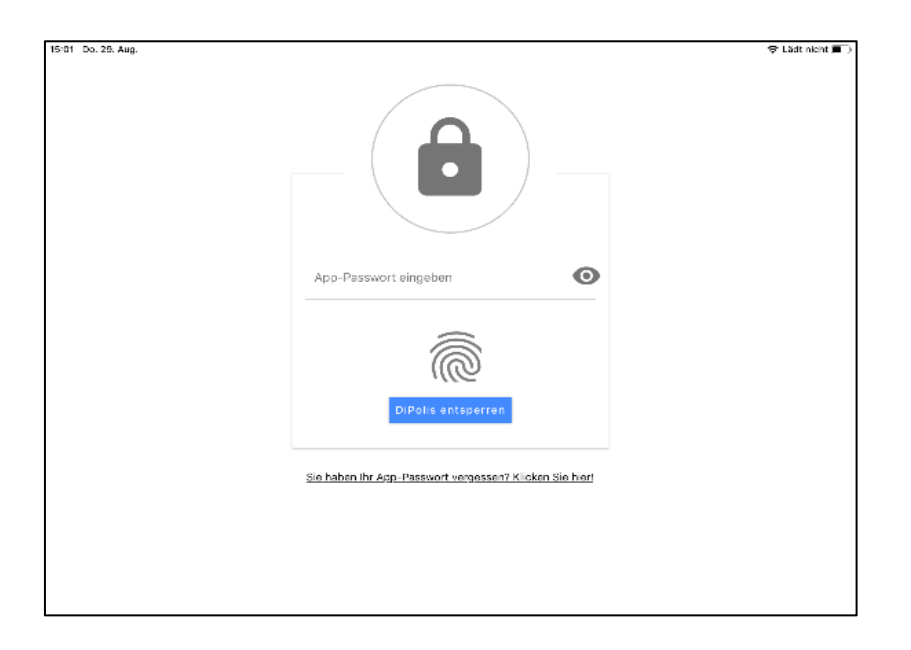

Diese Ansicht erscheint bei einer manuellen Abmeldung oder bei 20-minütiger Inaktivität und bleibt solange bestehen, bis der Benutzer sein Passwort eingibt und die APP somit wieder entsperrt.

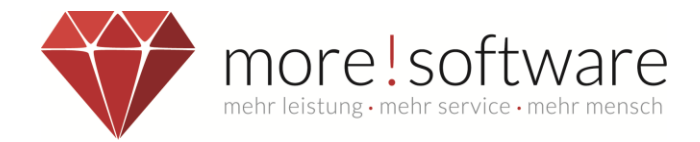

# <span id="page-16-0"></span>**10. PDF-Viewer**

Der PDF-Viewer ist ein Bestandteil der APP dipolis. Sie können sich die PDF-Dokumente in der APP anschauen und bearbeiten. Ohne das Sie die APP verlassen müssen.

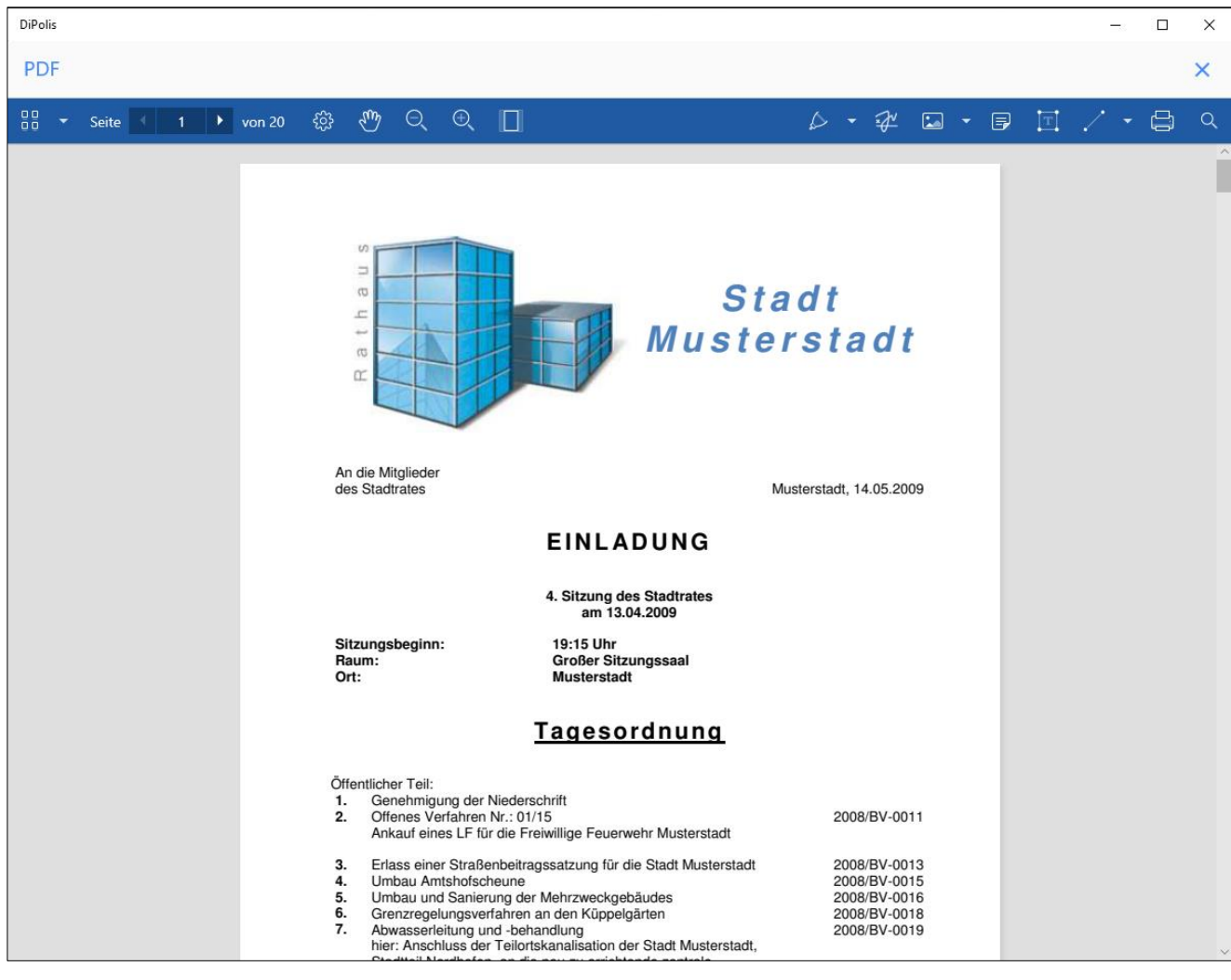

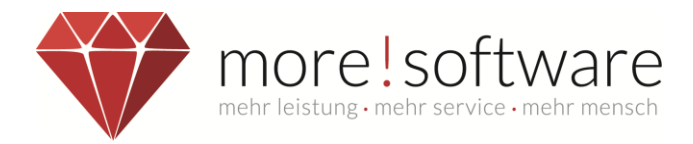

# <span id="page-17-0"></span>**10.1 Werkzeuge (Übersicht)**

Mit Hilfe der Werkzeuge können Sie das PDF bearbeiten, z.B. Text markieren, eigene Notizen machen oder selbst etwas in das Dokument schreiben.

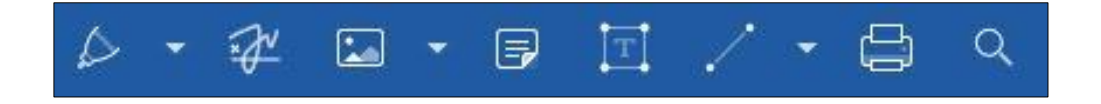

Manche Icons haben ein Untermenü, wie auf dem folgenden Bild zu erkennen:

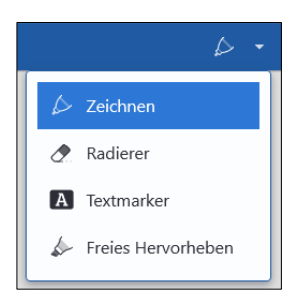

Nachfolgend die wichtigsten Funktionen:

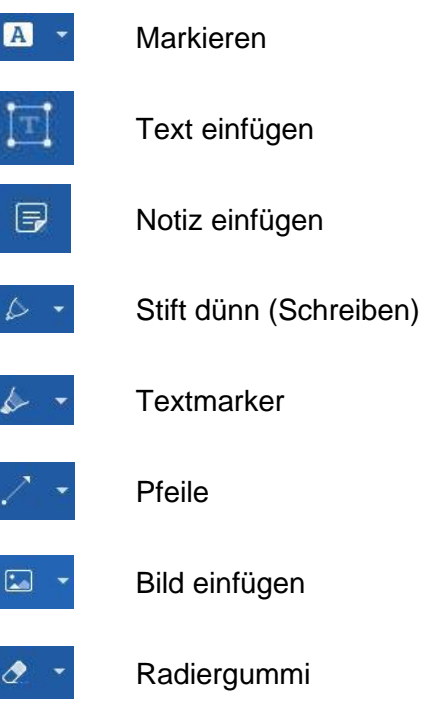

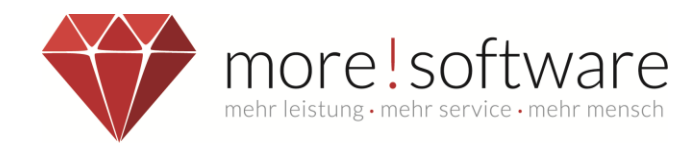

#### **Markieren**

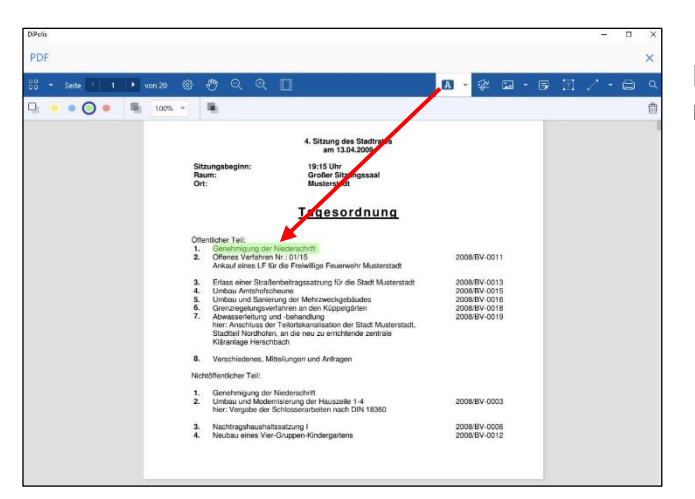

Markieren Sie die gewünschte Textpassage mit gedrückter Maustaste.

## **Text einfügen**

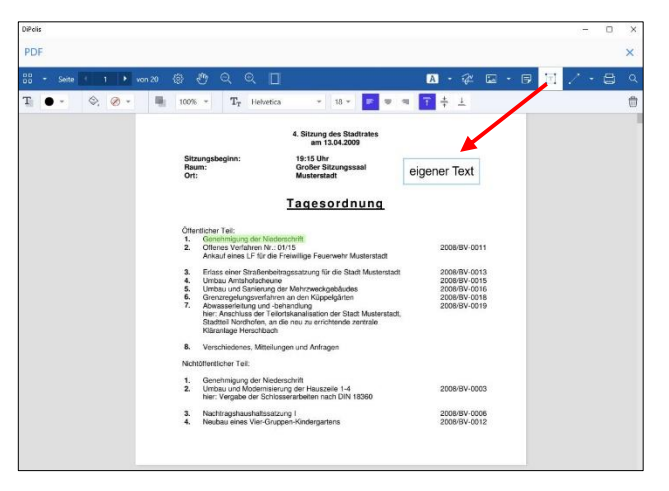

Mittels der Tastatur können Sie an der gewünschten Stelle einen Text verfassen und verschieben.

## **Notiz einfügen**

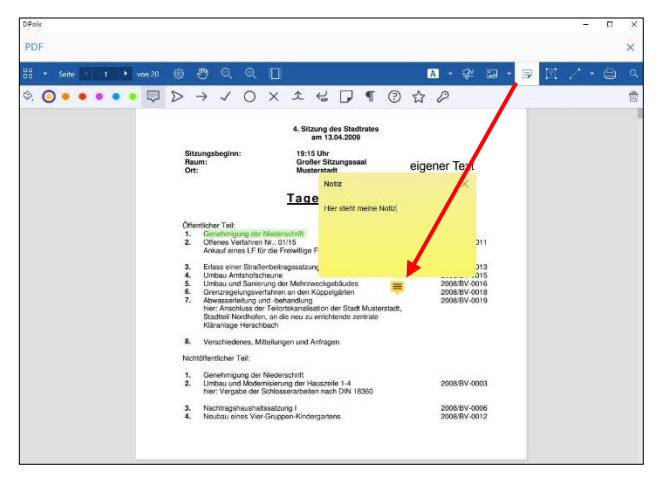

Mit Hilfe der Tastatur können Sie einen Text verfassen und an einer gewünschten Stelle in Form einer Notiz hinterlegen, die Sie dann jeweils (durch Anklicken) öffnen können.

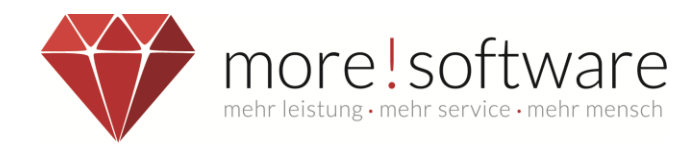

## **Stift dünn**

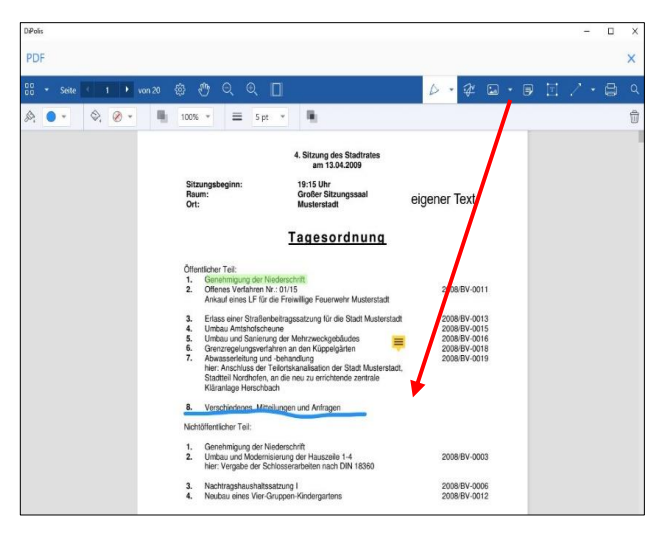

Mit gedrückter linker Maustaste können Sie mit der Stift-Funktion z.B. etwas unterstreichen.

## **Textmarker**

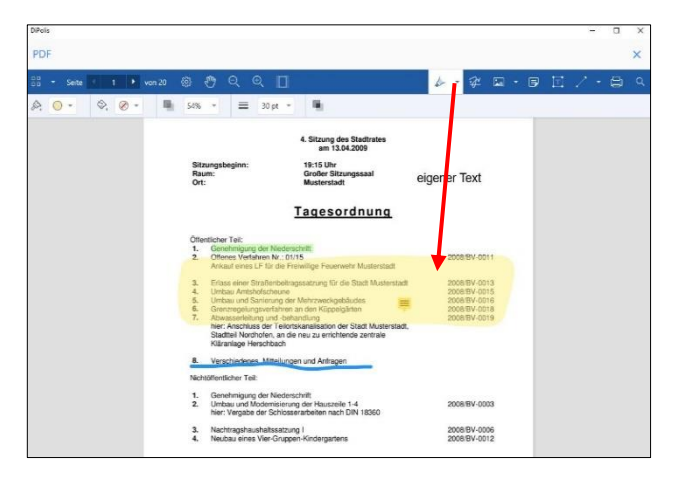

Mit Hilfe der Textmarker-Funktion können Sie mit gedrückter Maustaste Textpassagen farblich unterlegen.

#### **Pfeile**

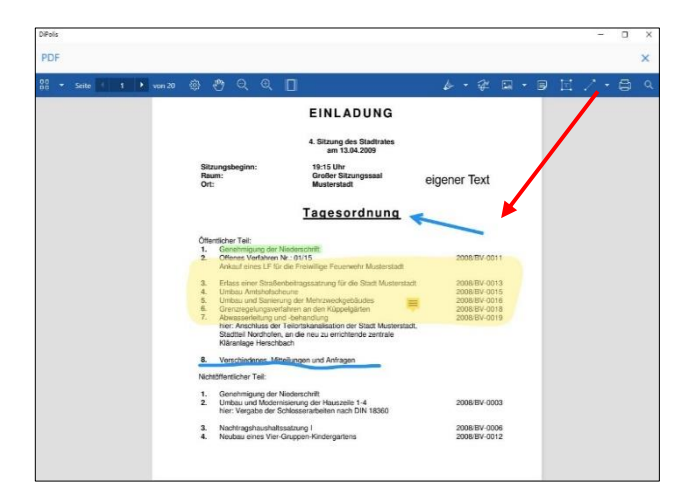

Sie können in Ihrem Dokument Pfeile einfügen. Klicken Sie an die Ausgangsposition, halten Sie die Maustaste gedrückt und lassen Sie diese dort los, wo der Pfeil enden soll.

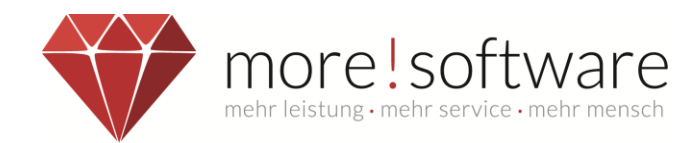

## **Bild einfügen**

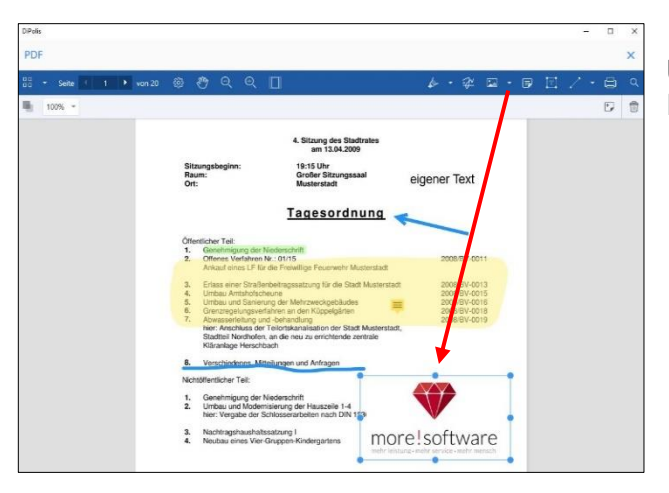

Um ein Bild einzufügen, wählen Sie dieses aus Ihrer Mediathek aus.

## **Radiergummi**

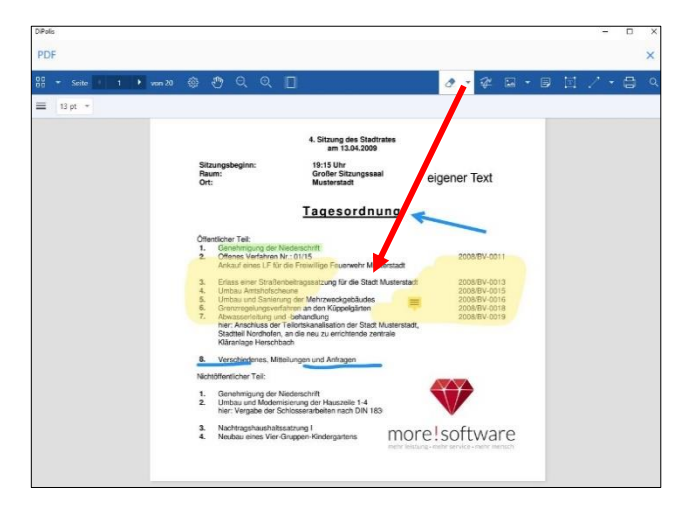

Alle mit der Stift-Funktion erstellten Bemerkungen können mit Hilfe des Radiergummis wieder entfernt werden.

#### **Lesezeichen**

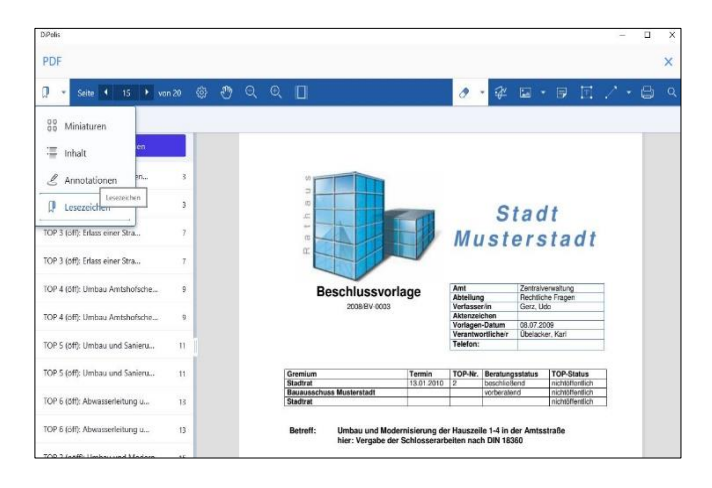

Mittels des Lesezeichenbereiches können Sie durch die ganze Sitzungsmappe navigieren.

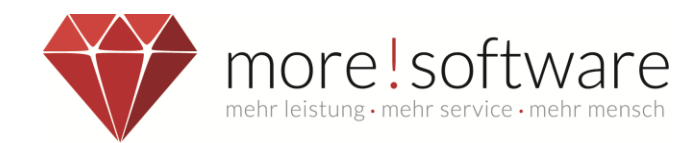

| <b>PDF</b>                                       |                         |
|--------------------------------------------------|-------------------------|
| ΠP<br>15<br><b>Seite</b><br>$\blacktriangleleft$ | Ş.<br>von <sub>20</sub> |
| $=$<br>$13 pt$ $-$                               |                         |
| <b>Neues Lesezeichen</b>                         |                         |
| TOP 2 (öff): Offenes Verfahren                   | $\overline{\mathbf{3}}$ |
| TOP 2 (öff): Offenes Verfahren                   | $\mathbf{3}$            |
| TOP 3 (öff): Erlass einer Stra                   | $\tau$                  |
| TOP 3 (öff): Erlass einer Stra                   | $\overline{7}$          |
| TOP 4 (öff): Umbau Amtshofsche                   | $\mathbf{Q}$            |
| TOP 4 (öff): Umbau Amtshofsche                   | 9                       |

Durch Anklicken gelangen Sie in das **gewünschte** Kapitel.

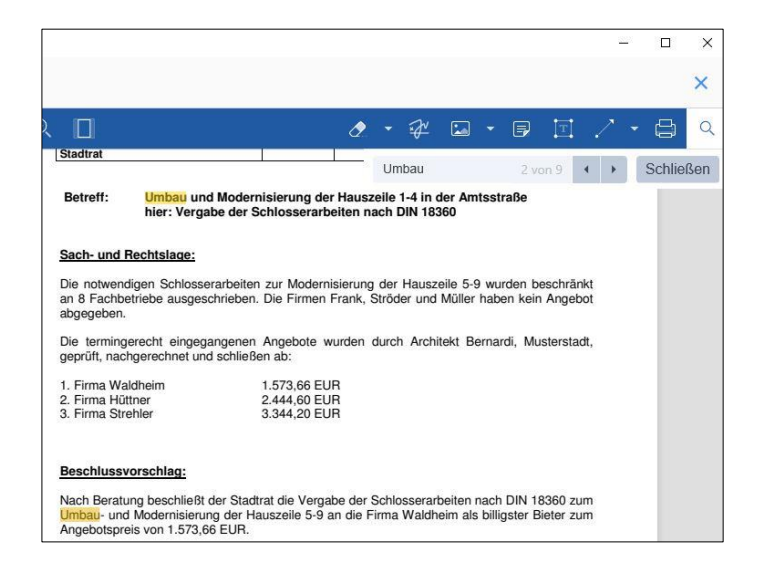

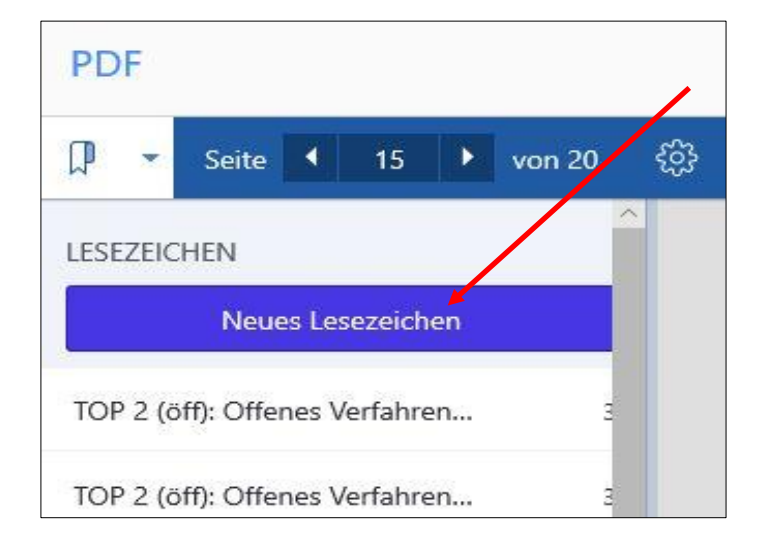

Alternativ können Sie einen **Suchbegriff** eingeben, um auf die gewünschte Seite zu kommen.

Um für eine Seite ein Lesezeichen zu hinterlegen, tippen Sie auf "Neues Lesezeichen".

Es wird dann die Seite, auf der Sie sich befinden, als Lesezeichen markiert.

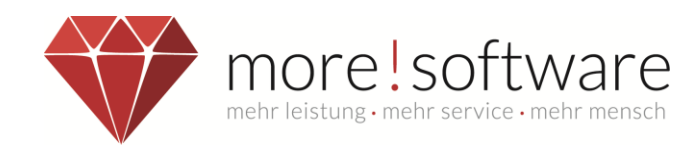

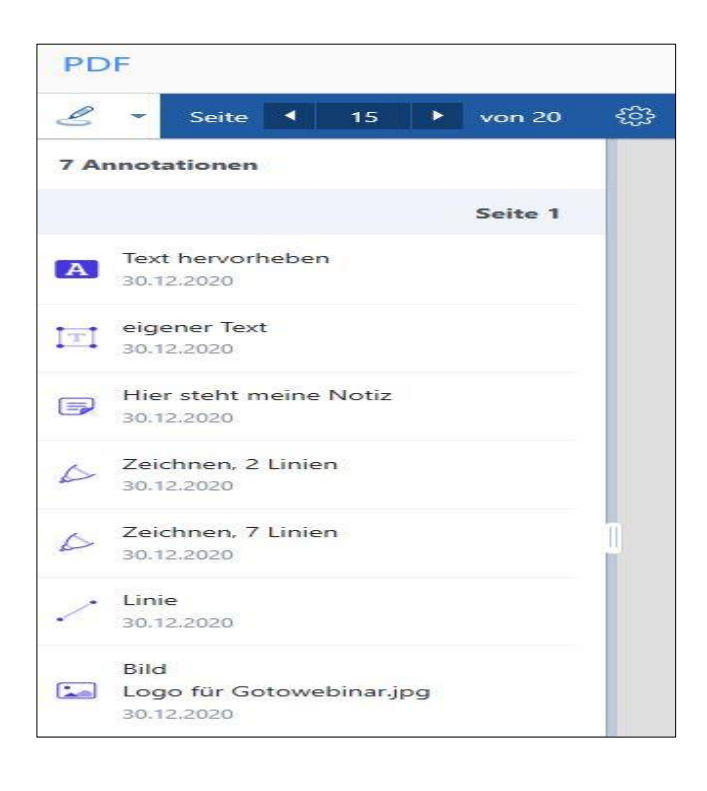

Unter dem Punkt **Annotationen** werden Ihnen alle Seiten aufgelistet, in denen Sie etwas hinterlegt haben, z.B. einen eigenen Text oder Linien*.*

#### **Suche**

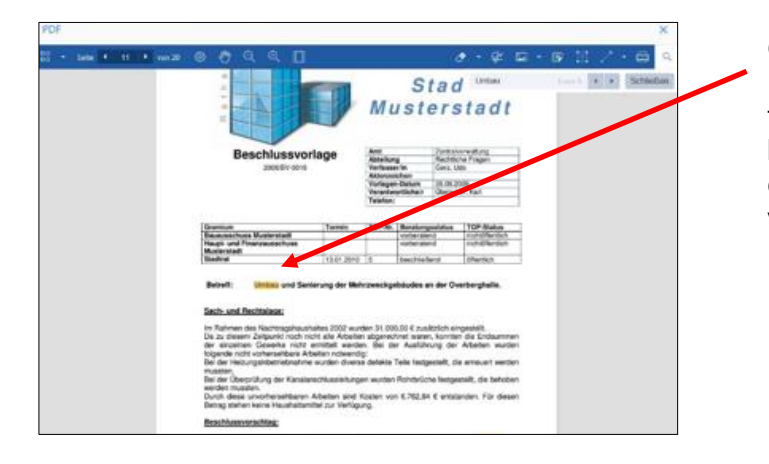

Geben Sie einen **Suchbegriff** ein. Die Suchfunktion markiert alle Treffer farblich. Mit den Pfeiltasten neben dem Suchfeld können Sie die einzelnen Suchergebnisse durchnavigieren.

# **Zahnrad**

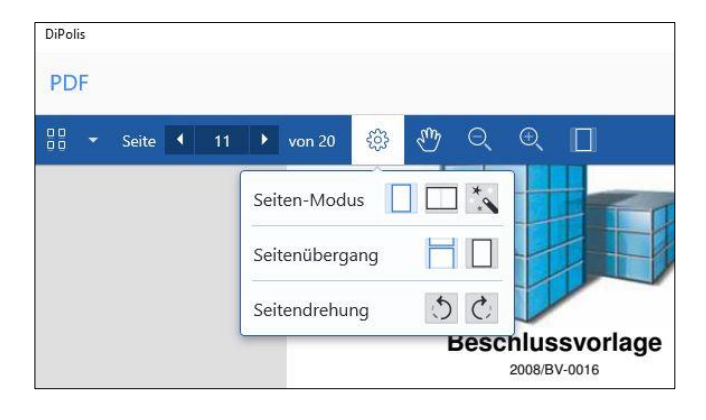

Über das Zahnrad können Sie den Umgang mit dem Viewer Ihren Vorlieben nach anpassen.

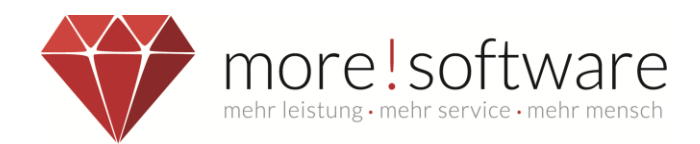

## **Drucken**

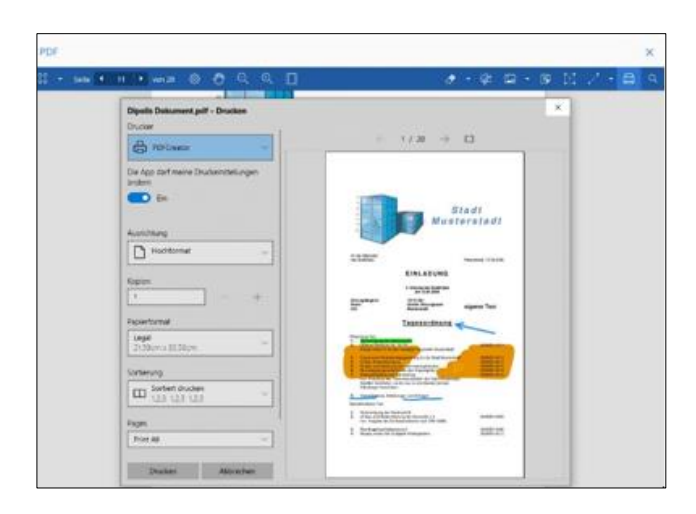

Sie können die Sitzungsdokumente drucken. Diese Funktion muss über die Verwaltung freigeschaltet werden.

## **Gesamtansicht**

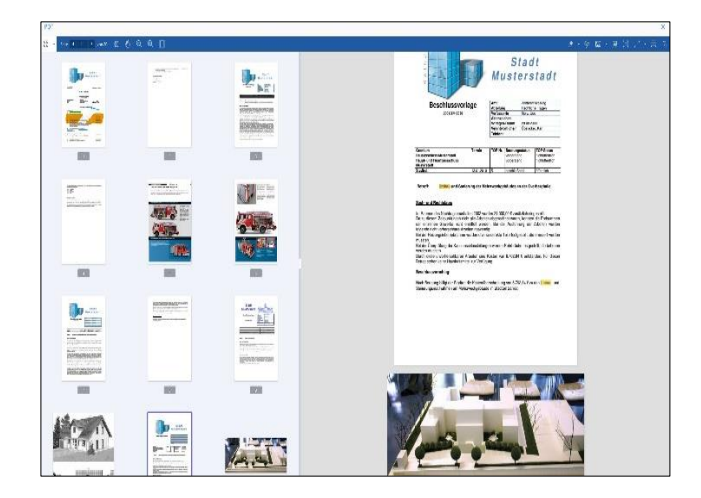

Die Gesamtansicht vermittelt Ihnen einen Überblick über die gesamte Mappe. Sie gelangen durch Tippen direkt auf die von Ihnen gewählte Seite.